# Μάθημα 3ο

## Διαχείριση αρχείων

## **3.1 Εισαγωγή**

Συμπληρώνοντας την έννοια της χωρητικότητας, που είδαμε σε προηγούμενη ενότητα, όσο πιο πολύ δουλεύουμε με τον υπολογιστή, τόσο πιο πολλά **αρχεία** δημιουργούμε με συνέπεια να αυξάνεται ο συνολικός χώρος που είναι δεσμευμένος στον σκληρό μας δίσκο.

*Τι εννοούμε, όμως με την έννοια αρχείο;* 

➔ Ένα **αρχείο υπολογιστή** είναι ένα σύνολο από πληροφορίες ή δεδομένα που αποθηκεύονται στον υπολογιστή. Χρησιμεύει ως "*δοχείο*" για την αποθήκευση πληροφορίας και συνήθως βρίσκεται σε ένα αποθηκευτικό μέσο, όπως σε ένα σκληρό δίσκο

Υπάρχουν διάφοροι τύποι αρχείων, όπως αρχεία κειμένου, λογιστικά φύλλα, αρχεία βάσεων δεδομένων, αρχεία προγραμμάτων κ.α..

Το αρχείο περιέχει ένα σύνολο από πληροφορίες για ένα στοιχείο. Για παράδειγμα, όταν γράφουμε ένα κείμενο σε ένα πρόγραμμα κειμενογράφου, όπως πχ το Libreoffice και το αποθηκεύουμε, αυτόματα δημιουργείται ένα αρχείο, στην συγκεκριμένη περίπτωση ένα αρχείο κειμένου, το οποίο περιλαμβάνει το κείμενό μας αλλά και όλες τις σχετικές πληροφορίες όπως πχ την μορφοποίηση (έντονα γράμματα, πλάγια). Αντίστοιχα, ένα τραγούδι ή μια ταινία αποθηκευμένη στον υπολογιστή μας, αποτελούν και αυτά αρχεία, συγκεκριμένα, αρχεία πολυμέσων.

#### **3.2 Όνομα αρχείου**

Ένα αρχείο έχει 2 τμήματα, το α)**όνομα** και β)η **επέκταση** *ή παρέκταμα ή κατάληξη* (πχ keimeno.txt). Το "keimeno" αποτελεί το όνομα του αρχείου και το ".txt" είναι η κατάληξη του αρχείου.

Το όνομα μπορεί να περιέχει ως 255 χαρακτήρες, οι οποίοι μπορεί να είναι αριθμοί, γράμματα και διάφοροι ειδικοί χαρακτήρες. Κάποιοι χαρακτήρες απαγορεύονται και δεν μπορούμε να αποθηκεύσουμε ένα αρχείο με αυτούς. Γενικά δεν είναι καλό να εισάγονται ονόματα με: *? / | / < > " \* :* ή *κενά*.

Όπως είπαμε, υπάρχουν διάφοροι τύποι αρχείων. Κάθε τύπος αρχείου έχει και διαφορετική κατάληξη, αλλά και διαφορετικό εικονίδιο, τα οποία φανερώνουν τι τύπος είναι το αρχείο μας.

Ενδεικτικά μερικοί συχνοί τύποι αρχείων είναι οι εξής:

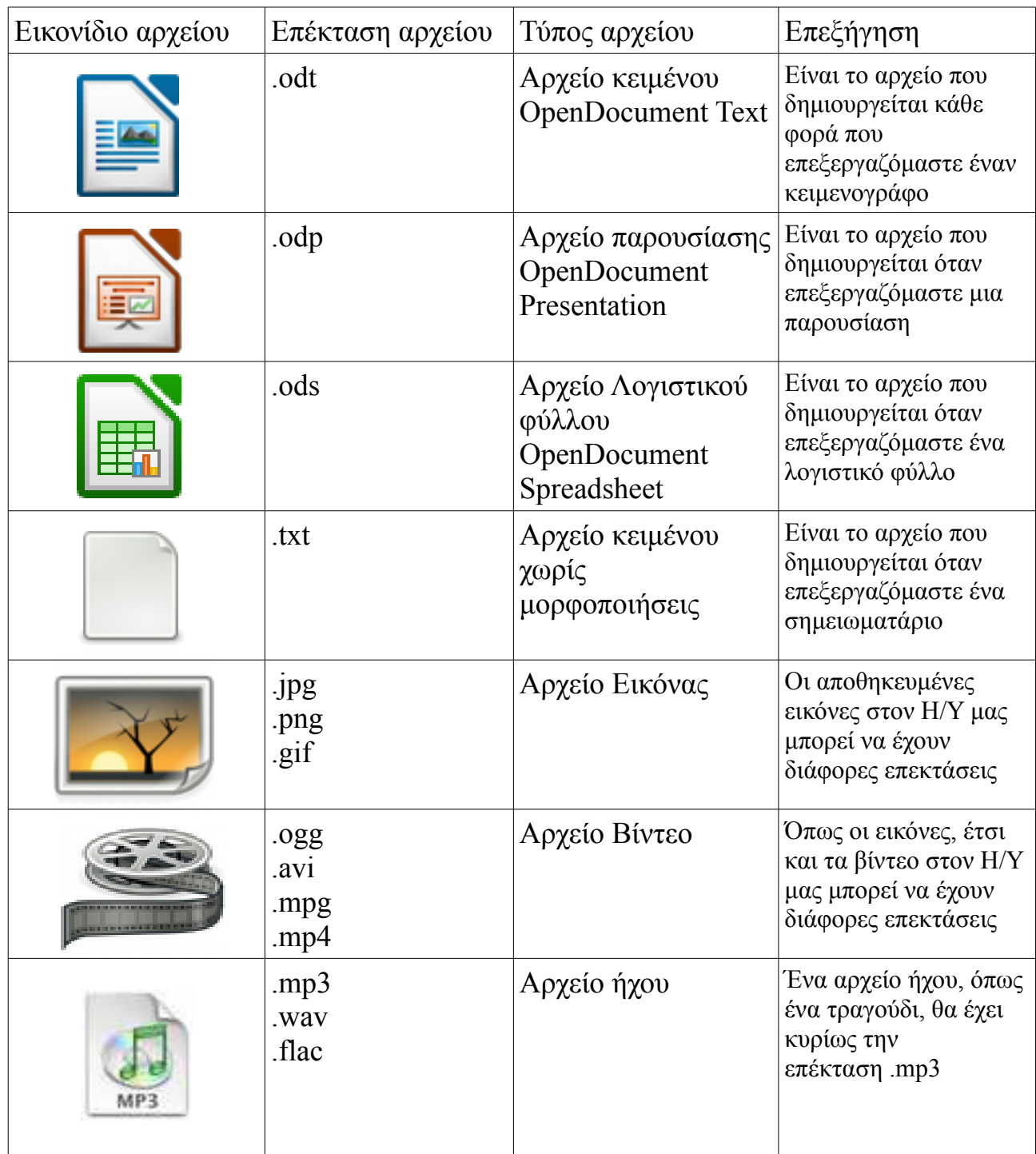

Για να οργανώσουμε καλύτερα τα αρχεία μας, και για να μην βρίσκονται αταξινόμητα στο σκληρό δίσκο, τα αποθηκεύουμε σε **φακέλους**, όπως ακριβώς θα αποθηκεύαμε διάφορα έγγραφα σε ένα συρτάρι.

➔ Ένας **φάκελος ή κατάλογος**, είναι ένα ειδικό αρχείο το οποίο περιέχει πληροφορίες για άλλα αρχεία και φακέλους με ιεράρχηση

Ένας φάκελος μπορεί να περιέχει υποφακέλους, κάτι που μας βοηθάει στην καλύτερη οργάνωση των δεδομένων μας.

#### **3.3 Εργασίες με αρχεία & φακέλους**

Για την οργάνωση και διαχείριση των αρχείων και φακέλων μας, μπορούμε να εκτελέσουμε διάφορες ενέργειες όπως για παράδειγμα να δημιουργήσουμε ένα νέο φάκελο ή να αντιγράψουμε κάποια αρχεία από ένα φάκελο σε ένα άλλο κ.α.. Στην ενότητα που ακολουθεί περιγράφουμε αναλυτικά τις σχετικές ενέργειες.

#### **3.3.1 Δημιουργία ενός νέου αρχείου και φακέλου**

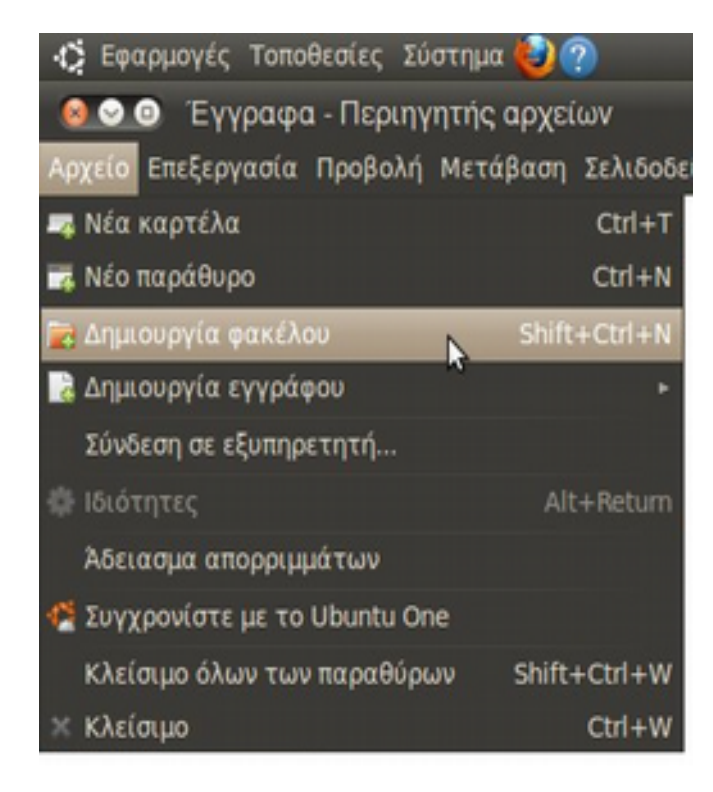

Για να δημιουργήσουμε ένα νέο αρχείο υπάρχουν δύο (2) τρόποι. Εφόσον βρισκόμαστε μέσα σε κάποιο φάκελο επιλέγουμε από το μενού επιλογών την πρώτη επιλογή "*Αρχείο*" και έπειτα πλοηγούμαστε στο *Δημιουργία εγγράφου* -> *Κενό αρχείο*. Εναλλακτικά αν βρισκόμαστε στην Επιφάνεια Εργασίας ή για πιο γρήγορη δημιουργία, πατάμε δεξί κλικ οπουδήποτε και στη συνέχεια -> *Δημιουργία εγγράφου* -> *Κενό αρχείο*. Σε κάθε περίπτωση, στην συνέχεια δίνουμε ένα οποιοδήποτε όνομα στο αρχείο, για παράδειγμα "σημείωση.txt".

Για να δημιουργήσουμε ένα νέο φάκελο, αντίστοιχα είτε πάμε από το μενού επιλογών στην πρώτη επιλογή "*Αρχείο*" και έπειτα πλοηγούμαστε στο *Δημιουργία φακέλου*, είτε πατάμε δεξί κλικ οπουδήποτε στην Επιφάνεια εργασίας και στη συνέχεια -> *Δημιουργία φακέλου*.

Δίνουμε ένα όνομα στον νέο φάκελο, για παράδειγμα "Υλικό".

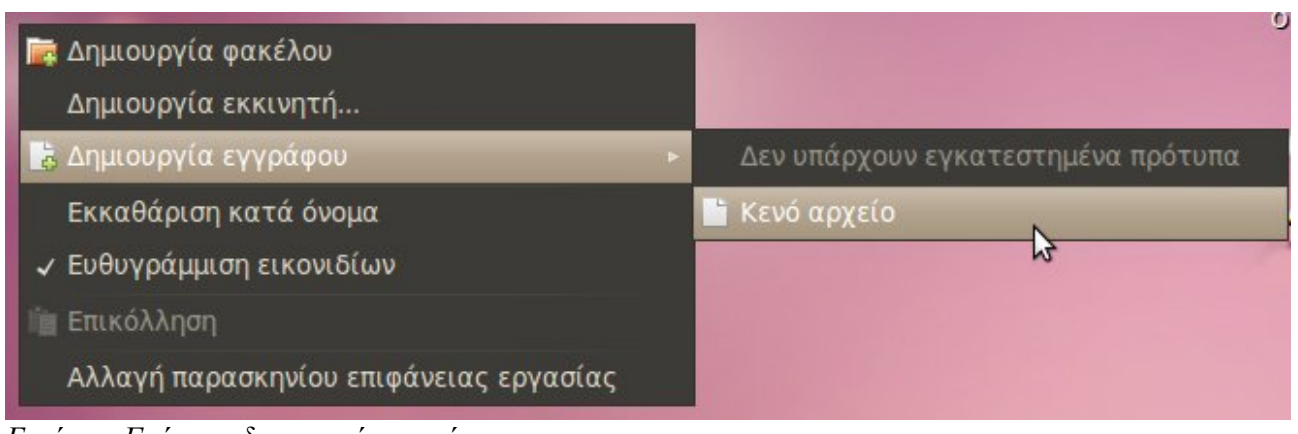

*Εικόνα : Γρήγορη δημιουργία αρχείου* 

#### **3.3.2 Αποκοπή, Αντιγραφή, Επικόλληση ενός Αρχείου σε έναν φάκελο**

Όπως είχαμε πει, είναι καλό να έχουμε όλα τα αρχεία μας στον υπολογιστή ταξινομημένα μέσα σε φακέλους ανάλογα με το περιεχόμενό τους, έτσι ώστε να τα βρίσκουμε πιο γρήγορα όταν τα χρειαστούμε. Άλλωστε μία "*γεμάτη*" Επιφάνεια Εργασίας από αρχεία και φακέλους θα θύμιζε ένα ακατάστατο γραφείο διάσπαρτο από χαρτιά.

Επομένως, για να τοποθετήσουμε το αρχείο με όνομα "σημείωση.txt" που δημιουργήσαμε, μέσα στον φάκελο με όνομα "Υλικό" μπορούμε να το κάνουμε με τους εξής 4 τρόπους:

- Μεταφορά και Απόθεση: Πατώντας παρατεταμένα αριστερό κλικ πάνω στο αρχείο και σέρνοντάς το μέσα στο φάκελο.
- Από το μενού συντόμευσης: Πατώντας δεξί κλικ πάνω στο αρχείο -> Αποκοπή και στη συνέχεια πατώντας δεξί κλικ πάνω στο φάκελο -> Επικόλληση αρχείων στο φάκελο.
- Χρησιμοποιώντας πλήκτρα συντόμευσης: Πατώντας αριστερό κλικ πάνω στο αρχείο και στη συνέχεια πατώντας τον **συνδυασμό** πλήκτρων **Control + x** . Με αυτήν την ενέργεια, το αρχείο έχει αποθηκευτεί σε μια προσωρινή θέση που ονομάζουμε **πρόχειρο**. Για να το επικολλήσουμε στο φάκελο, πατάμε αριστερό κλικ στον φάκελο και στη συνέχεια πατάμε το **συνδυασμό** πλήκτρων **Control + V**.

• Μέσα από τις "Τοποθεσίες" στη γραμμή μενού: Στη γραμμή μενού πηγαίνουμε στις Τοποθεσίες -> Επιφάνεια εργασίας. Με αυτήν την ενέργεια, έχουμε ανοίξει τον φάκελο "Επιφάνεια εργασίας" που μας εμφανίζει όλα τα περιεχόμενα που έχουμε στην Επιφάνεια εργασίας. Επιλέγουμε με αριστερό κλικ το αρχείο που θέλουμε να μετακινήσουμε και στη συνέχεια από το μενού εργασιών πατάμε "Επεξεργασία" -> Αποκοπή. Κατόπιν, ανοίγουμε με διπλό κλικ τον φάκελο στον οποίο θα μετακινήσουμε το αρχείο και από την γραμμή εργασιών πατάμε Επεξεργασία -> Επικόλληση

Και με τους 4 παραπάνω τρόπους πραγματοποιούμε την ενέργεια της μεταφοράς ενός αρχείου και επομένως **δεν εξασφαλίζουμε** την παρουσία του αρχείου και στην προηγούμενή του τοποθεσία.

Όταν θέλουμε να **αντιγράψουμε** ένα αρχείο σε ένα φάκελο με σκοπό να υπάρχει και στην προηγούμενή του θέση αλλά και στον φάκελο που θα μετακινηθεί, χρησιμοποιούμε την ενέργεια της αντιγραφής. Ουσιαστικά πρόκειται σχεδόν για τις ίδιες κινήσεις που χρησιμοποιήσαμε και στην Αποκοπή.

- Από το μενού συντόμευσης: Πατώντας δεξί κλικ πάνω στο αρχείο -> Αντιγραφή και στη συνέχεια πατώντας δεξί κλικ πάνω στο φάκελο -> Επικόλληση αρχείων στο φάκελο.
- Χρησιμοποιώντας πλήκτρα συντόμευσης: Πατώντας αριστερό κλικ πάνω στο αρχείο και στη συνέχεια πατώντας τον **συνδυασμό** πλήκτρων **Control + c** . Για να το αντιγράψουμε στο φάκελο, πατάμε αριστερό κλικ στον φάκελο και στη συνέχεια πατάμε το **συνδυασμό** πλήκτρων **Control + V**.
- Μέσα από τις "Τοποθεσίες" στη γραμμή μενού: Στη γραμμή μενού πηγαίνουμε στις Τοποθεσίες -> Επιφάνεια εργασίας. Επιλέγουμε με αριστερό κλικ το αρχείο που θέλουμε να μετακινήσουμε και στη συνέχεια από το μενού εργασιών πατάμε "Επεξεργασία" -> Αντιγραφή. Κατόπιν, ανοίγουμε με διπλό κλικ τον φάκελο στον οποίο θα μετακινήσουμε το αρχείο και από την γραμμή εργασιών πατάμε Επεξεργασία -> Επικόλληση

#### **3.3.3 Αποκοπή, Αντιγραφή, Επικόλληση πολλών Αρχείων**

Όταν έχουμε πολλά αρχεία και θέλουμε να μετακινήσουμε κάποια από αυτά ή όλα σε έναν φάκελο τότε αυτό επιτυγχάνεται ως εξής:

Έστω ότι έχουμε δημιουργήσει μερικά ακόμα αρχεία απλού κειμένου στην Επιφάνεια εργασίας με τον τρόπο που μάθαμε, για παράδειγμα έχουμε τα αρχεία "σημείωση1.odt" και "σημείωση2.ogg", καθώς και το πρώτο αρχείο που

δημιουργήσαμε, το "σημείωση.txt" με τον φάκελο "Υλικό".

Για να μετακινήσουμε και τα 3 αρχεία στον φάκελο "Υλικό" υπάρχουν οι εξής τρόποι:

- Επιλέγουμε την περιοχή περιμετρικά των 3 αρχείων πατώντας το αριστερό κλικ συνεχόμενα και σέρνοντας διαγώνια από την μία άκρη στην άλλη. Παρατηρούμε ότι και τα 3 αρχεία μας έχουν επιλεγεί. Στη συνέχεια με την ενέργεια της μεταφοράς και απόθεσης τα "σέρνουμε" μέσα στο φάκελο.
- Διαφορετικά, **στο σημείο που είναι όλα επιλεγμένα** μπορούμε πατώντας δεξί κλικ σε ένα από αυτά και μέσα από το μενού συντόμευσης, να πατήσουμε Αποκοπή. Στη συνέχεια πατάμε δεξί κλικ πάνω στο φάκελο μεταφοράς -> Επικόλληση αρχείων στο φάκελο.
- Ένας άλλος τρόπος για να επιλέξουμε όλα τα αρχεία μας είναι **πατώντας συνεχόμενα το πλήκτρο Control** και επιλέγοντας με αριστερό κλικ όλα τα αρχεία. Στη συνέχεια τα μεταφέρουμε με έναν από τους τρόπους που έχουν αναφερθεί.

Για να αντιγράψουμε όλα τα αρχεία μας στον φάκελο "Υλικό" ακολουθούμε την ίδια διαδικασία, απλώς αντί Αποκοπή, πατάμε Αντιγραφή, όπως έχει αναφερθεί λεπτομερώς στην παράγραφο 3.3.2

#### **3.3.4 Μετονομασία ενός φακέλου ή αρχείου**

Είναι πολύ σημαντικό να δίνουμε όσο πιο κατατοπιστικά ονόματα στους φακέλους μας, ανάλογα με το περιεχόμενό τους, για καλύτερη οργάνωση των δεδομένων μας.

Πάνω στον φάκελο "Υλικό" με περιεχόμενα τα αρχεία "σημείωση.txt", "σημειώση1.odt" και "σημείωση2.mp3" που έχουμε μεταφέρει, πατάμε δεξί κλικ -> Μετονομασία... και μετονομάζουμε το όνομα του φακέλου σε "Σημειώσεις" . Με τον ίδιο τρόπο μπορούμε να μετονομάσουμε ένα αρχείο.

#### **3.3.5 Αποκοπή, Αντιγραφή και Επικόλληση ενός φακέλου**

Όπως είχαμε πει, ένας φάκελος είναι δυνατόν να περιέχει υποφακέλους ανάλογα με το πόσο οργανωμένα θέλουμε να έχουμε τα δεδομένα και τα αρχεία μας.

Στην Επιφάνεια εργασίας, πατάμε στις Εφαρμογές από τη γραμμή μενού -> Γραφείο

-> LibreOffice Writer. Έτσι έχουμε ανοίξει έναν κειμενογράφο. Από τη γραμμή εργασιών πατάμε Αρχείο -> Αποθήκευση ως... και στο πλαίσιο διαλόγου που εμφανίζεται ονομάζουμε το έγγραφο κειμένου σε "έγγραφο1" και επιλέγουμε να αποθηκευτεί στην Επιφάνεια εργασίας.

Ακολουθώντας την ίδια διαδικασία ανοίγουμε ένα λογιστικό φύλλο επιλέγοντας την εφαρμογή LibreOffice Calc και το αποθηκεύουμε στην Επιφάνεια εργασίας με όνομα "έγγραφο2"

Δημιουργούμε ένα φάκελο με τη γνωστή διαδικασία που περιγράφουμε στην παράγραφο 3.3.1 και ονομάζουμε το φάκελο σε "Έγγραφα". Μεταφέρουμε τα 2 έγγραφα που δημιουργήσαμε στον φάκελο "Έγγραφα".

Τώρα έχουμε 2 φακέλους στην Επιφάνεια εργασίας μας, έναν με όνομα "Σημειώσεις" και τον φάκελο που μόλις δημιουργήσαμε "Έγγραφα".

Για να μεταφέρουμε τον φάκελο "Σημειώσεις" στον φάκελο "Έγγραφα" πολύ απλά χρησιμοποιούμε έναν από τους τρόπους που αναφέρθηκαν κατά τη μεταφορά αρχείων. Συγκεκριμένα, χρησιμοποιώντας τη μεταφορά και απόθεση, σέρνουμε τον ένα φάκελο στον άλλο.

Αντίστοιχα, κατά την αντιγραφή του φακέλου πατάμε δεξί κλικ σε αυτόν -> Αντιγραφή και μετά δεξί κλικ στον φάκελο "Έγγραφα" -> Επικόλληση.

#### **3.3.6 Διαγραφή ενός αρχείου ή φακέλου**

Για να διαγράψουμε ένα αρχείο ακολουθούμε έναν από τους παρακάτω τρόπους.

- Δεξί κλικ πάνω στο αρχείο -> Μεταφορά στα απορρίμματα
- Χρησιμοποιώντας την μεταφορά και απόθεση σέρνουμε το αρχείο στο εικονίδιο του κάδου ανακύκλωσης
- Επιλέγουμε με αριστερό κλικ το αρχείο και πατάμε το πλήκτρο "Delete"

#### **3.3.7 Διαγραφή όλων των περιεχομένων ενός φακέλου**

Για να διαγράψουμε όλα τα περιεχόμενα από έναν φάκελο χωρίς να διαγράψουμε τον ίδιο τον φάκελο, κάνουμε τα εξής:

Έστω ότι θέλουμε να διαγράψουμε τα αρχεία μέσα από το φάκελο "Σημειώσεις" Ανοίγουμε τον φάκελο και στη συνέχεια κάνουμε ένα από τα παρακάτω:

Επιλέγουμε όλα τα αρχεία είτε από τη Επεξεργασία στη γραμμή εργασιών -> Επιλογή όλων, είτε απευθείας χρησιμοποιώντας τον συνδυασμό πλήκτρων Control + A, είτε επιλέγοντας την περιοχή περιμετρικά των αρχείων, είτε τέλος κρατώντας πατημένο το Control και επιλέγοντας ένα-ένα τα αρχεία μέσα στο φάκελο.

Στη συνέχεια, αφού είναι όλα επιλεγμένα, ο πιο απλός τρόπος για να τα διαγράψουμε είναι να πατήσουμε το πλήκτρο "Delete". Αλλιώς μπορούμε χρησιμοποιώντας το ποντίκι να τα σύρουμε αριστερά στις Τοποθεσίες όπου βρίσκεται το εικονίδιο των Απορριμμάτων και να τα αποθέσουμε εκεί. Τέλος, μπορούμε με δεξί κλικ σε ένα από τα αρχεία να πατήσουμε "Μεταφορά στα απορρίμματα".

#### **3.3.8 Αποκατάσταση ενός αρχείου από τα Απορρίμματα**

Τα αρχεία που μεταφέρουμε στα Απορρίμματα δεν διαγράφονται εντελώς αλλά παραμένουν στον φάκελο "Απορρίμματα" και μπορούμε να τα επαναφέρουμε μέσω ενός πολύ απλού τρόπου.

Ανοίγοντας τα Απορρίμματα, επιλέγουμε έστω το αρχείο "σημείωση" και από το μενού εργασιών -> Επεξεργασία -> Αποκατάσταση. Διαφορετικά, μπορούμε να χρησιμοποιήσουμε πάλι το μενού συντόμευσης μέσω του δεξιού κλικ πάνω στο αρχείο -> Αποκατάσταση.

## **3.4 Ιδιότητες ενός φακέλου**

Όπως είχαμε πει, ένας φάκελος περιέχει πληροφορίες για αρχεία και άλλους φακέλους.

Τις πληροφορίες αυτές μπορούμε να τις δούμε πατώντας δεξί κλικ σε έναν φάκελο, για παράδειγμα στον φάκελο "Έγγραφα" που δημιουργήσαμε και στη συνέχεια "Ιδιότητες". Εμφανίζεται ένα παράθυρο με τίτλο "Ιδιότητες Έγγραφα" και κάποιες καρτέλες. Στην πρώτη καρτέλα "Βασικές", βλέπουμε:

- το εικονίδιο του φακέλου
- τι τύπος είναι (*φάκελος*)
- τα περιεχόμενά του (*πόσα αντικείμενα περιέχει και τι συνολικό μέγεθος έχουν όλα αυτά*)
- Τοποθεσία (*που βρίσκεται ο φάκελο*ς) πχ /home/savvas/Εικόνες
- Ελεύθερος χώρος (*είναι ο ελεύθερος χώρος διαθέσιμος στο σκληρό μας δίσκο*)

Στην τρίτη καρτέλα "Δικαιώματα" μπορούμε να δούμε πληροφορίες για:

- τον ιδιοκτήτη του φακέλου
- τα δικαιώματα που έχει ο ιδιοκτήτης να να διαγράψει τα περιεχόμενά του

Επιπρόσθετα σε αυτά, ένα αρχείο μπορεί να μας πληροφορήσει για το πότε δημιουργήθηκε αλλά και για το πότε προσπελάστηκε τελευταία φορά.

## **3.4.1 Διαδρομές**

Στις ιδιότητες ενός φακέλου και συγκεκριμένα στην Τοποθεσία, είχαμε πει ότι μπορούμε να δούμε που βρίσκεται ο φάκελος που εξετάζουμε.

Η αλληλουχία */home/savvas/Επιφάνεια Εργασίας* σημαίνει ότι ο φάκελος βρίσκεται μέσα στην Επιφάνεια εργασίας, η οποία με τη σειρά της βρίσκεται μέσα στο φάκελο "savvas" (*ή όπως αλλιώς ονομάζεται ο χρήστης του υπολογιστή*), ο οποίος βρίσκεται μέσα έναν άλλο μεγαλύτερο φάκελο με το όνομα "home", και όλα αυτά βρίσκονται στον τελικό φάκελο "/"

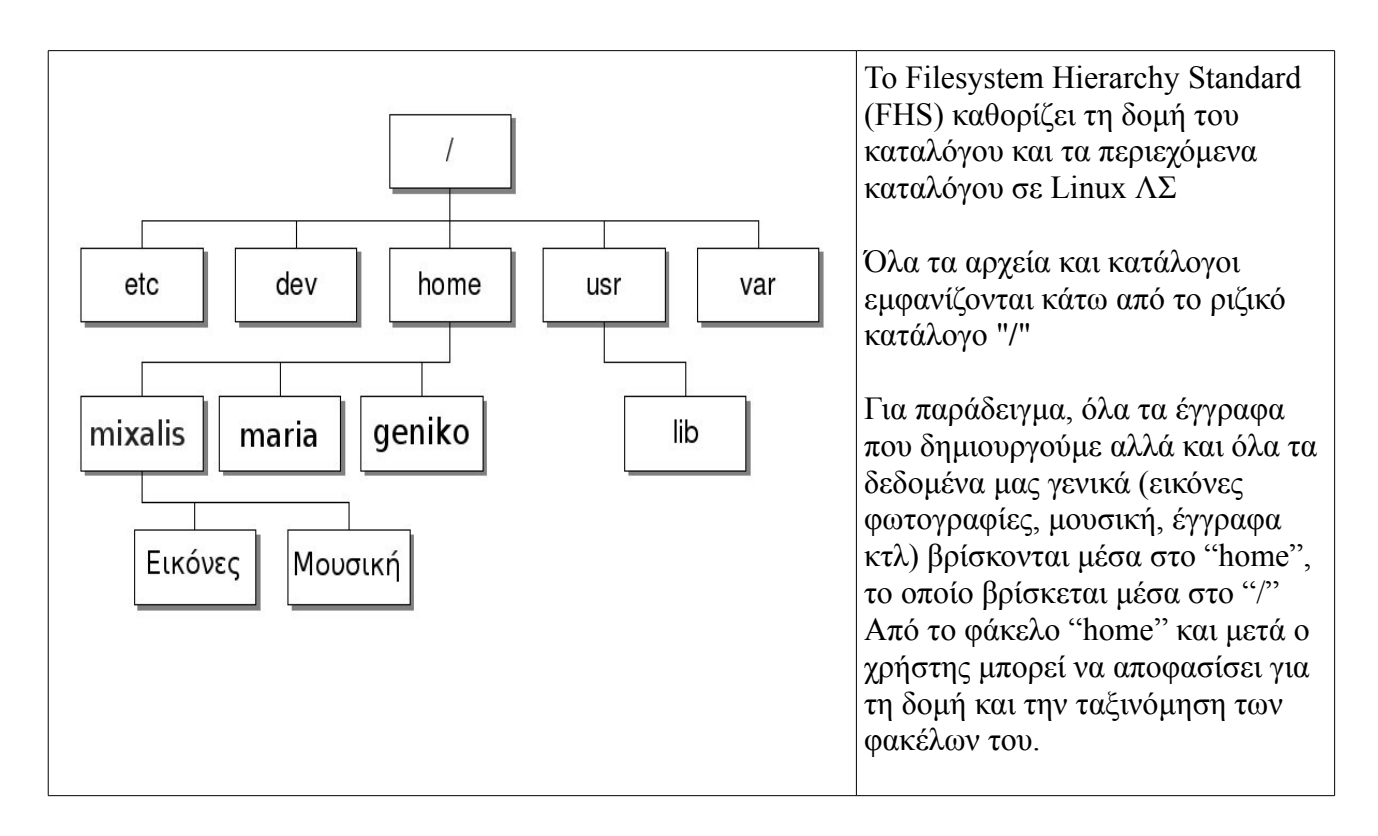

## **3.4.2 Αλλαγή της εμφάνισης των στοιχείων ενός φακέλου**

Ανοίγουμε πάλι το φάκελο "Έγγραφα" που περιέχει έναν φάκελο και 2 έγγραφα. Παρατηρούμε ότι τα περιεχόμενα του φακέλου εμφανίζονται ως εικονίδια.

Αν θέλουμε να αλλάξουμε την εμφάνιση των στοιχείων του φακέλου τότε πατάμε **Προβολή** από τη γραμμή εργασιών και μετά **Λίστα**. Έτσι τα περιεχόμενα εμφανίζονται σε μορφή λίστας η οποία μας εξυπηρετεί στο γεγονός ότι μας προσφέρει και τις πληροφορίες των φακέλων όπως μέγεθος, τύπος και ημερομηνία τροποποίησης, χωρίς να χρειαστεί να μπαίνουμε στις ιδιότητες του κάθε στοιχείου για να δούμε αυτές τις πληροφορίες.

Τέλος, αν έχουμε πολλά στοιχεία μέσα σε ένα φάκελο και θέλουμε να απεικονίζονται όσο πιο συνοπτικά γίνεται επιλέγουμε την **Συμπτυγμένη**.

#### **3.4.3 Στοίχιση αντικειμένων κατά όνομα, μέγεθος, είδος και ημερομηνία**

Αν θέλουμε τα δεδομένα μας μέσα σε ένα φάκελο να είναι όσο το δυνατόν πιο οργανωμένα γίνεται έτσι ώστε να μην χρειάζεται αρκετός χρόνος για να τα αναζητήσουμε, τότε η επιλογή της στοίχισης αντικειμένων μας βοηθάει αρκετά.

Μπορούμε να στοιχίσουμε ή ταξινομήσουμε τα περιεχόμενα ενός φακέλου σύμφωνα με:

- **το όνομα των αρχείων**, όπου ταξινομούνται τα αρχεία και οι φάκελοί μας σύμφωνα με αλφαβητική σειρά
- **κατά μέγεθος**, όπου ταξινομούνται τα δεδομένα μας ανάλογα με το μέγεθος
- **κατά είδος**, όπου τοποθετούνται ίδιου τύπου αρχεία (πχ έγγραφα κειμένου) μαζί
- **κατά ημερομηνία**, όπου ταξινομούνται τα δεδομένα μας ανάλογα με την ημερομηνία που τροποποιήθηκαν
- Τέλος, μπορούμε με την επιλογή "**χειροκίνητα**" να τοποθετήσουμε τα περιεχόμενα ενός φακέλου οπουδήποτε μέσα σε αυτόν, με την ενέργεια της μεταφοράς και απόθεσης

Μπορούμε να στοιχίσουμε ή ταξινομήσουμε τα περιεχόμενα ενός φακέλου με διάφορους τρόπους:

- Από το μενού του φακέλου, πατάμε Προβολή --> Στοίχιση αντικειμένων
- Με δεξί κλικ οπουδήποτε μέσα στο φάκελο και όχι πάνω σε κάποιο αντικείμενο -> Στοίχιση αντικειμένων
- Όταν τα περιεχόμενα του φακέλου εμφανίζονται σε μορφή λίστας, μπορούμε πατώντας πάνω στις κατηγορίες των πληροφοριών που εμφανίζονται (*Όνομα, Μέγεθος, Τύπος, Ημερομηνία τροποποίησης*), να στοιχιστούν τα περιεχόμενα ανάλογα με την κατηγορία που πατήσαμε.